# Instalação servidores Debian GNU / Linux

 $\bullet\bullet\bullet$ 

Garoa Hacker Clube

#### Inicialização da instalação

Debian GNU/Linux installer boot menu

#### Install

Graphical install Advanced options  $He1p$ Install with speech synthesis debian **GNU/Linux** 

Press ENTER to boot or TAB to edit a menu entry

# Idioma

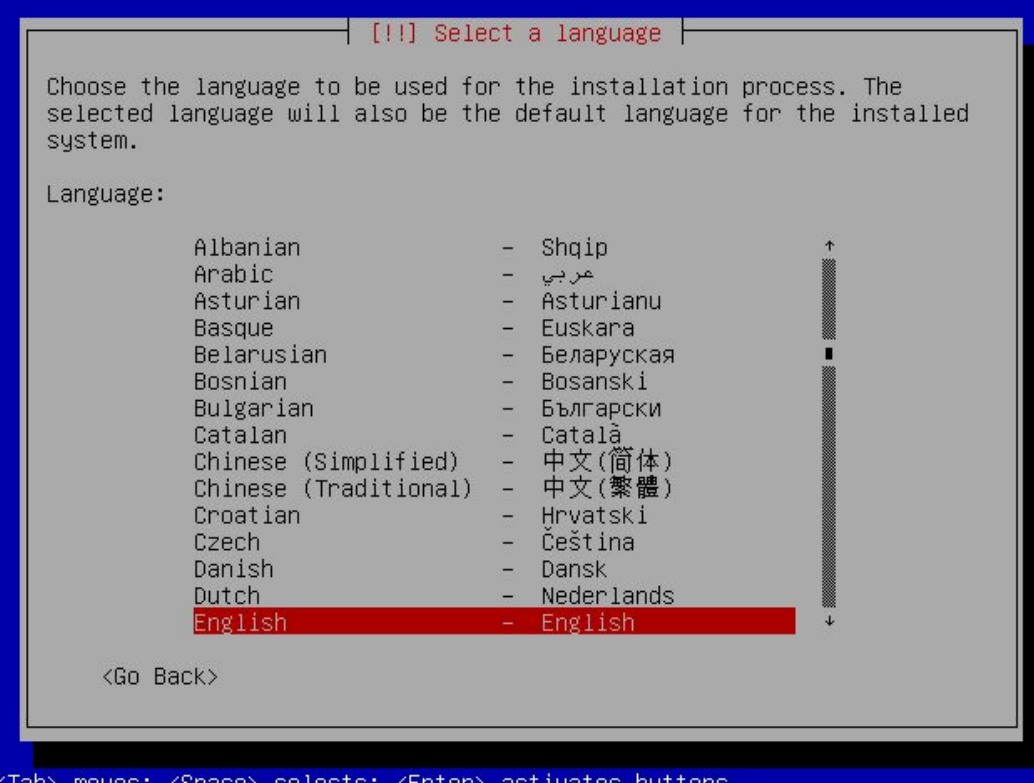

k∣ap> moves; Kapacex seiects, KENter> activates puttons

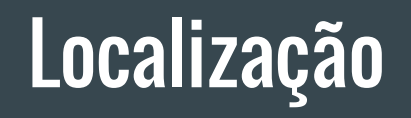

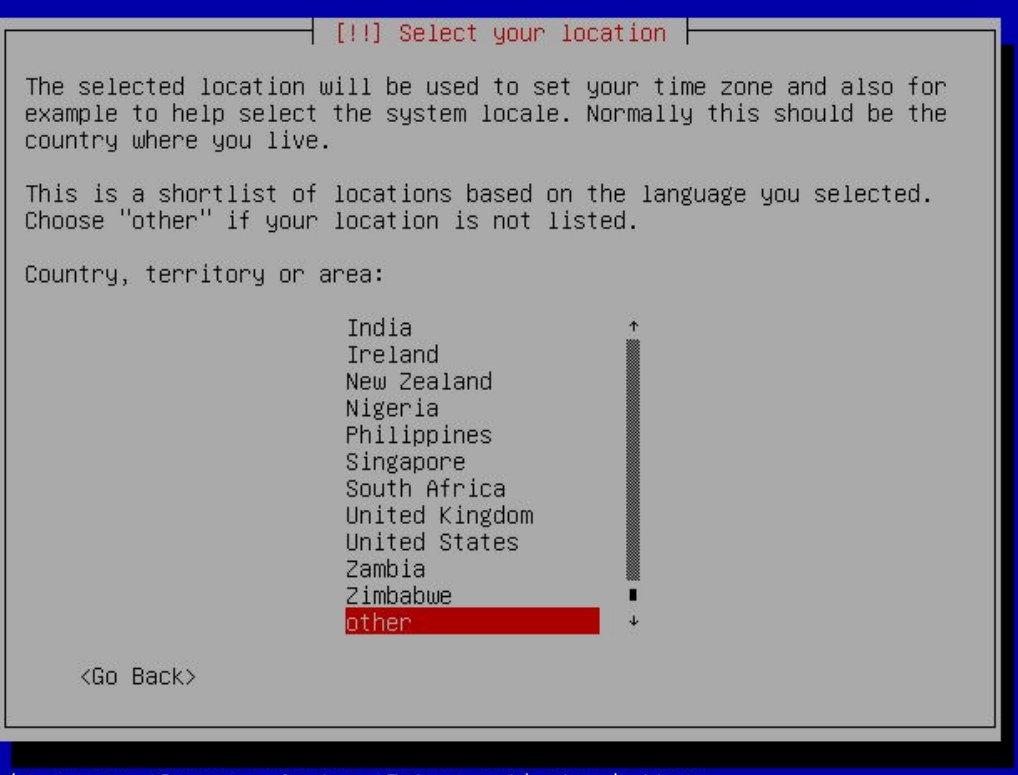

# Região

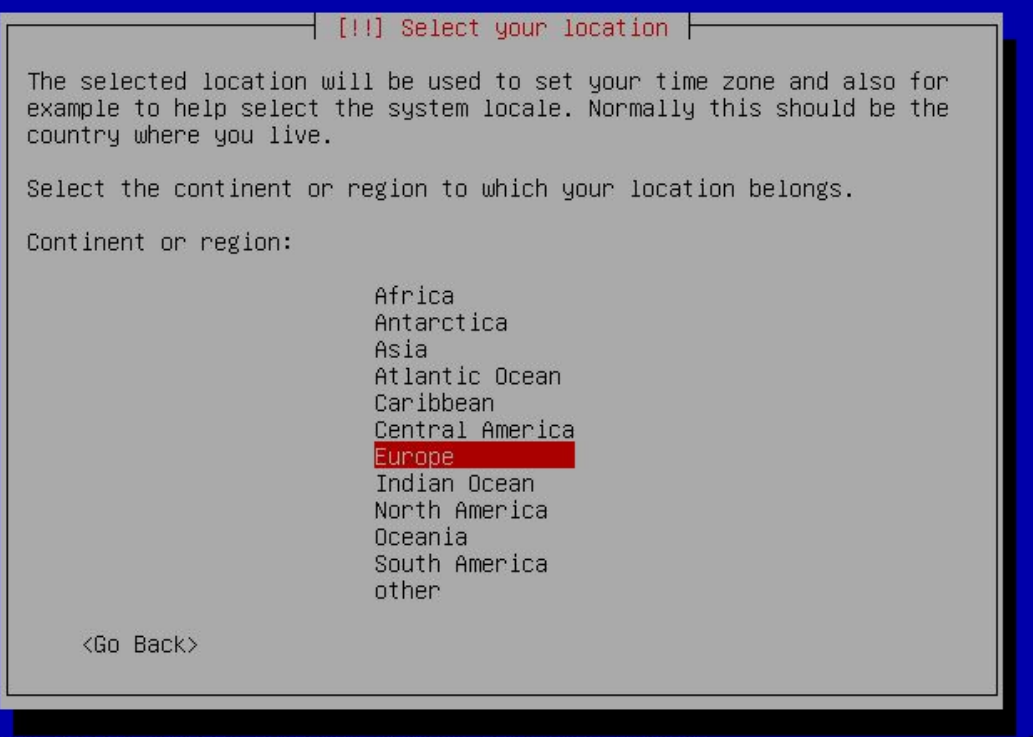

#### País

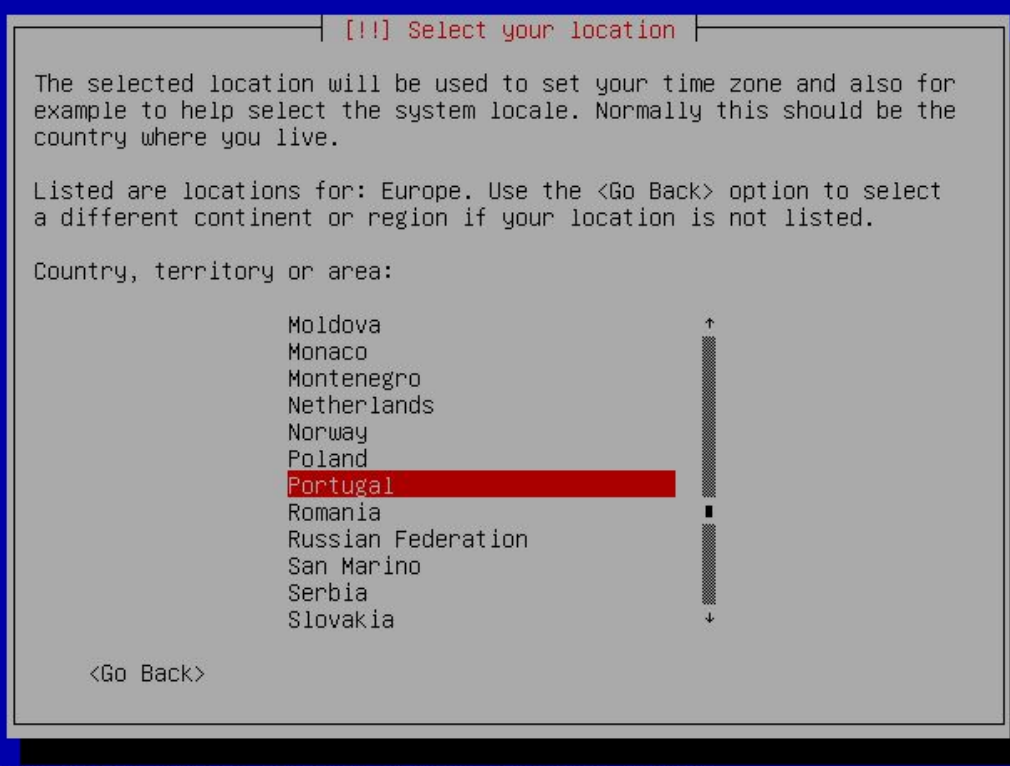

# Código de página

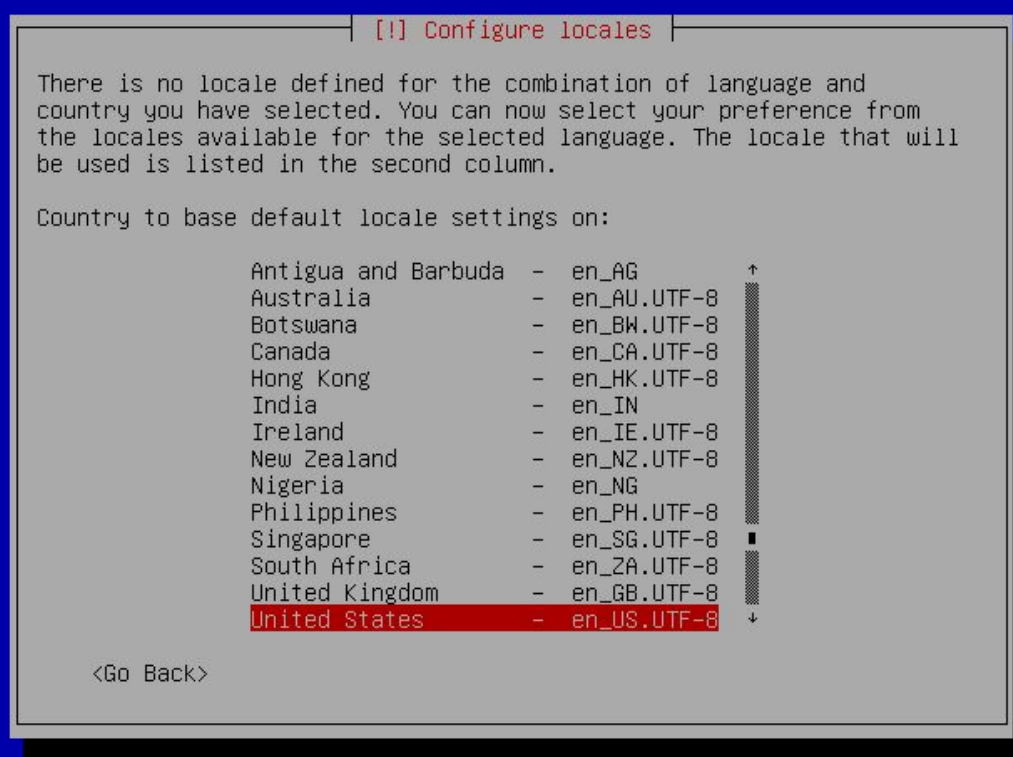

<F1> for help; <Tab> moves; <Space> selects; <Enter> activates buttons

# Layout do teclado

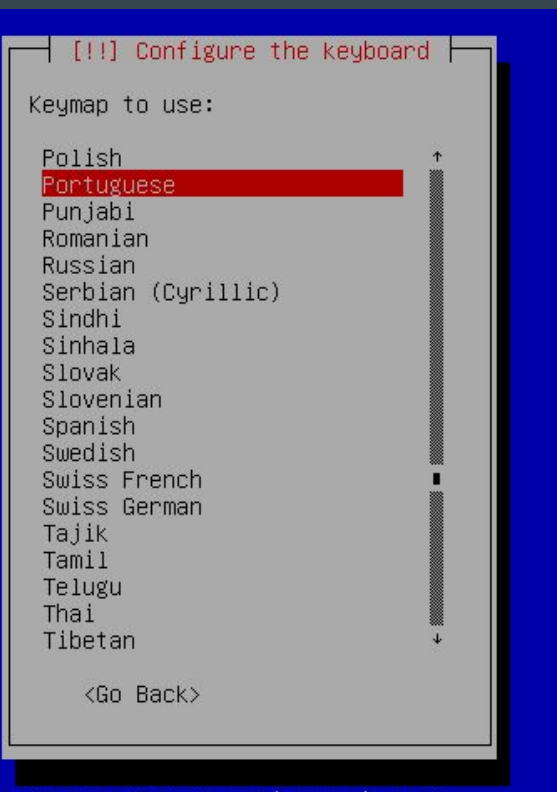

# Configuração de rede

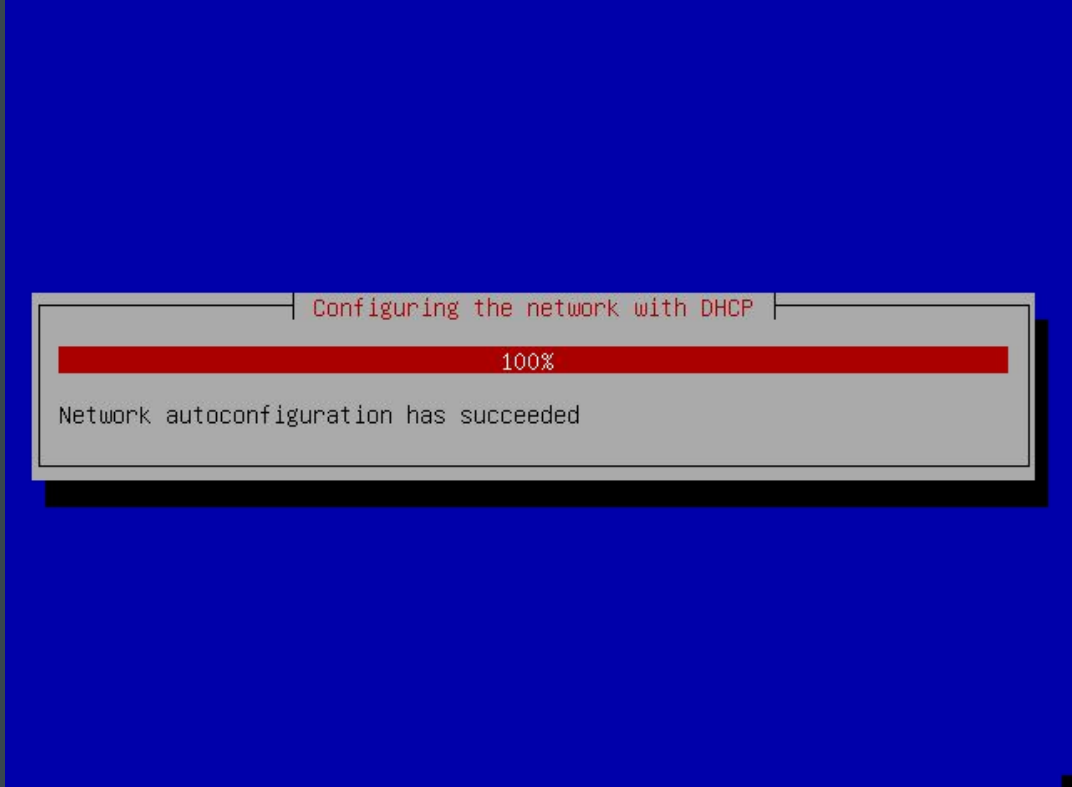

# Configuração de rede - Mensagem de erro

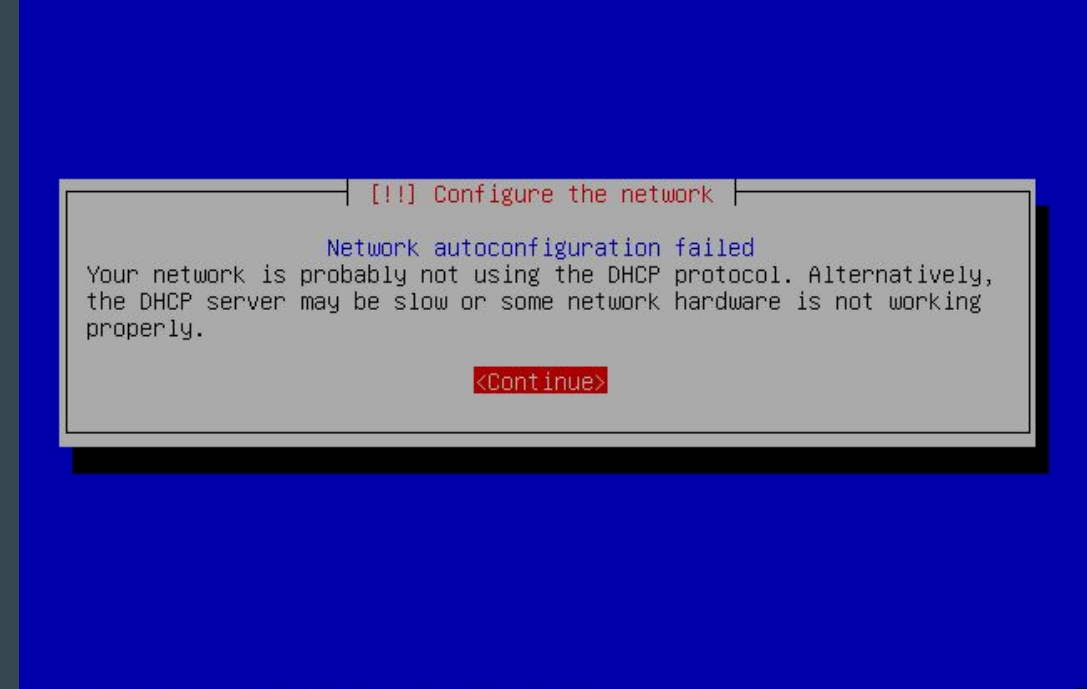

### Configuração de rede - Configuração manual

[!!] Configure the network

From here you can choose to retry DHCP network autoconfiguration (which may succeed if your DHCP server takes a long time to respond) or to configure the network manually. Some DHCP servers require a DHCP hostname to be sent by the client, so you can also choose to retry DHCP network autoconfiguration with a hostname that you nrovide.

Network configuration method:

Retry network autoconfiguration Retry network autoconfiguration with a DHCP hostname Configure network manually

Do not configure the network at this time

<Go Back>

# **Configurar IP local**

[!!] Configure the network

The IP address is unique to your computer and may be:

\* four numbers separated by periods (IPv4);

\* blocks of hexadecimal characters separated by colons (IPv6).

You can also optionally append a CIDR netmask (such as "/24").

If you don't know what to use here, consult your network administrator.

IP address:

192.168.1.100

<Go Back>

<Continue>

#### Configurar a máscara de rede

[11] Configure the network

The netmask is used to determine which machines are local to your network. Consult your network administrator if you do not know the value. The netmask should be entered as four numbers separated by periods.

Netmask:

255.255.255.0

 $\langle$ Go Back $\rangle$ 

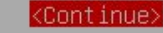

# Configurar gateway de rede

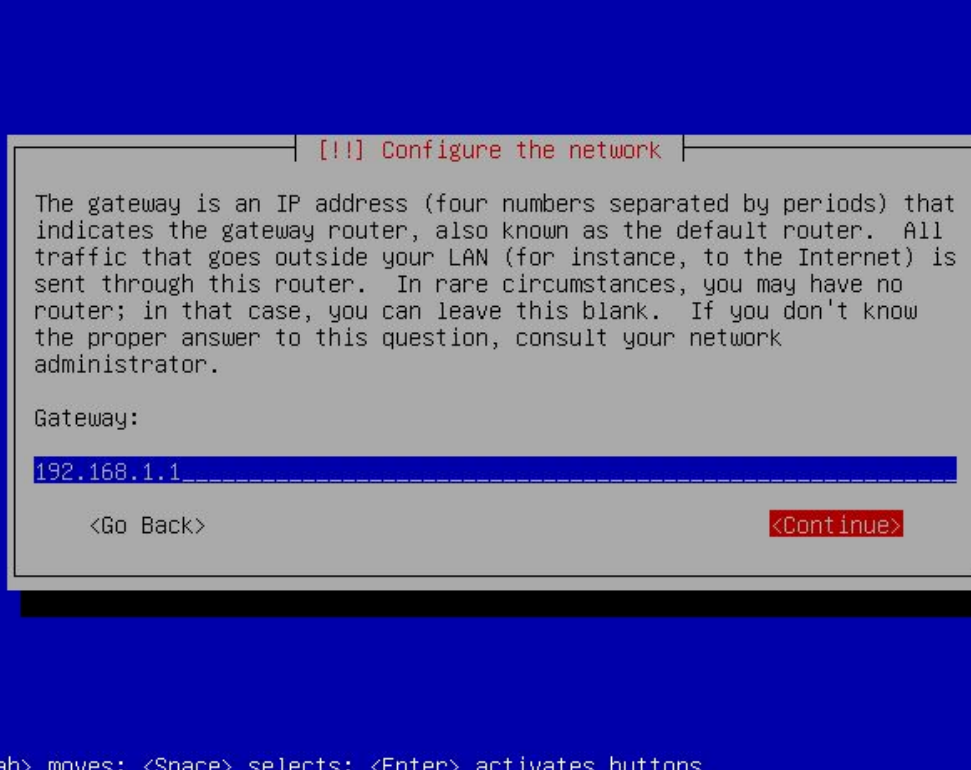

## Configurar resolução de nomes (DNS)

 $[11]$  Configure the network The name servers are used to look up host names on the network. Please enter the IP addresses (not host names) of up to 3 name servers, separated by spaces. Do not use commas. The first name server in the list will be the first to be queried. If you don't want to use any name server, just leave this field blank.

Name server addresses:

192.168.1.1

 $\langle$ Go Back $\rangle$ 

<Continue>

# Configurar nome do sistema

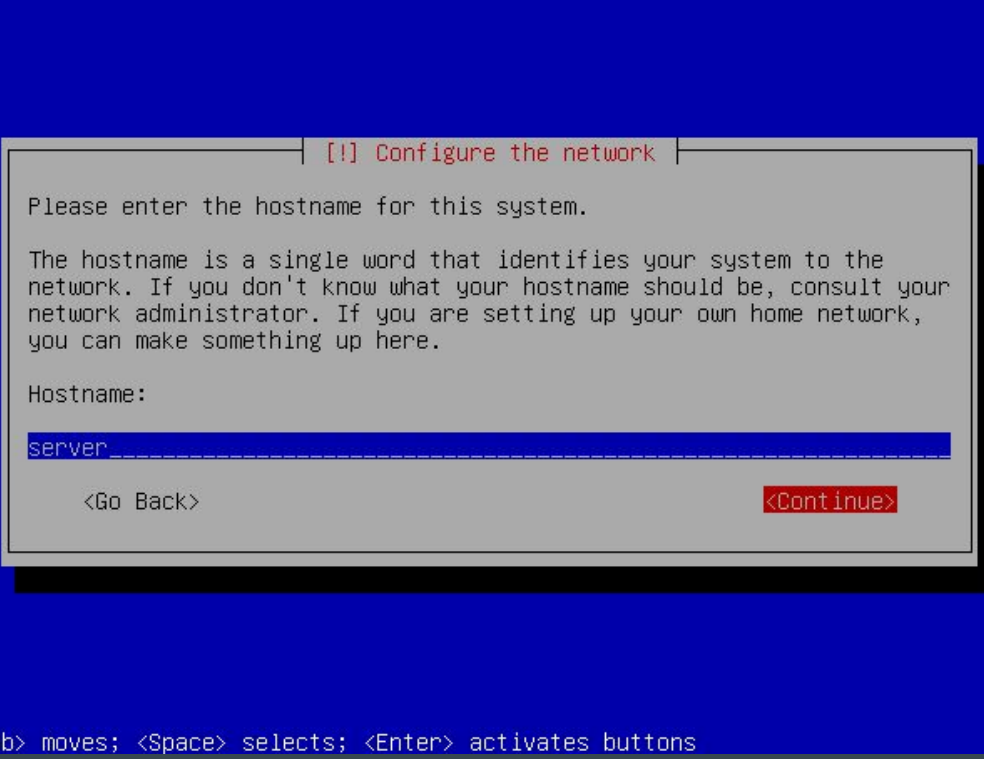

# Configurar domínio

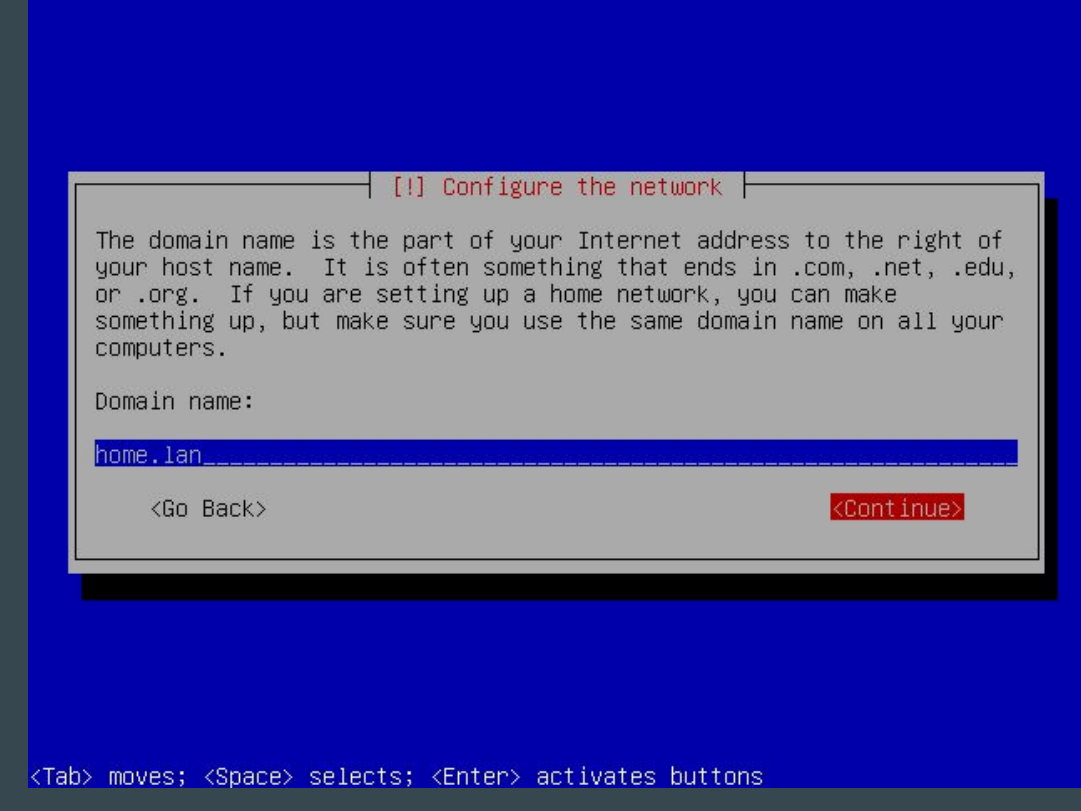

### Definir senha do root

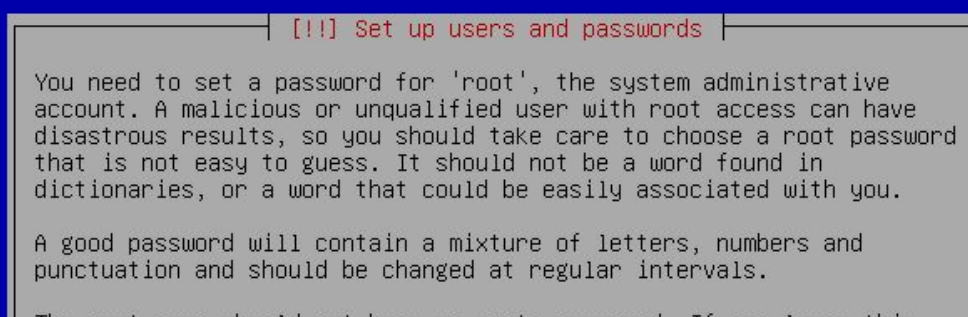

The root user should not have an empty password. If you leave this empty, the root account will be disabled and the system's initial user account will be given the power to become root using the "sudo" command.

Note that you will not be able to see the password as you type it.

Root password:

**кжжжжжж** 

 $\langle$ Go Back $\rangle$ 

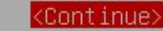

#### Confirmar a senha do root

[11] Set up users and passwords

Please enter the same root password again to verify that you have typed it correctly.

Re-enter password to verify:

**жжжжжжж** 

<Go Back>

<Continue>

### Definir nome completo de usuário

[!!] Set up users and passwords |

A user account will be created for you to use instead of the root account for non-administrative activities.

Please enter the real name of this user. This information will be used for instance as default origin for emails sent by this user as well as any program which displays or uses the user's real name. Your full name is a reasonable choice.

Full name for the new user:

Fernando Ribeiro,

 $\langle$ Go Back $\rangle$ 

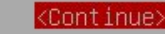

#### Definir nome de usuário

[11] Set up users and passwords

Select a username for the new account. Your first name is a reasonable choice. The username should start with a lower-case letter, which can be followed by any combination of numbers and more lower-case letters.

Username for your account:

#### fribeiro

 $\langle$ Go Back $\rangle$ 

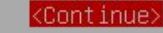

#### Definir a senha do usuário

[11] Set up users and passwords

A good password will contain a mixture of letters, numbers and punctuation and should be changed at regular intervals.

Choose a password for the new user:

**кжжжжжжж** 

 $\langle$ Go Back $\rangle$ 

<Continue>

#### Confirmar a senha do usuário

[11] Set up users and passwords

Please enter the same user password again to verify you have typed it correctly.

Re-enter password to verify:

#### **жжжжжжж**

<Go Back>

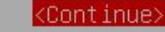

# Definir localização e fuso horário

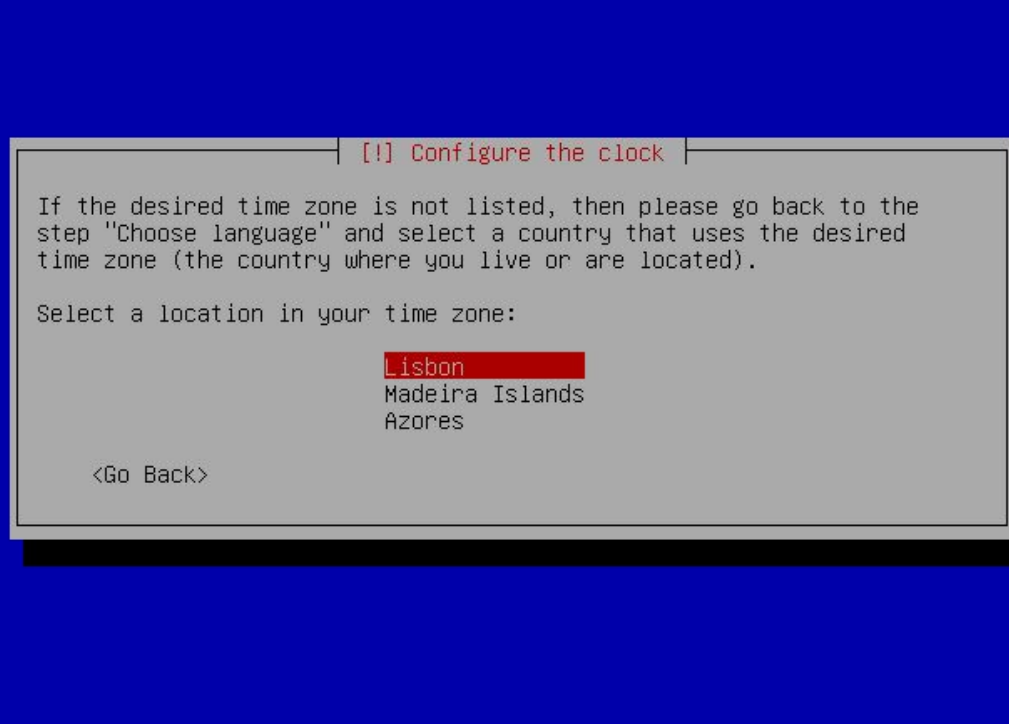

### **Particionar o HD**

[!!] Partition disks

The installer can guide you through partitioning a disk (using different standard schemes) or, if you prefer, you can do it manually. With guided partitioning you will still have a chance later to review and customise the results.

If you choose guided partitioning for an entire disk, you will next be asked which disk should be used.

Partitioning method:

Guided - use entire disk Guided - use entire disk and set up LVM Guided - use entire disk and set up encrypted LVM Manual

<Go Back>

#### Selecionar o disco a ser particionado

[!!] Partition disks Note that all data on the disk you select will be erased, but not before you have confirmed that you really want to make the changes. Select disk to partition:  $SCSI3$   $(0,0,0)$   $(sda) - 8.6$  GB ATA VBOX HARDDISK  $\langle$ Go Back $\rangle$ 

#### Escolher o modelo de particionamento

[!] Partition disks

Selected for partitioning:

 $SCSI3 (0,0,0) (sda) - ATA VBOX HARDDISK: 8.6 GB$ 

The disk can be partitioned using one of several different schemes. If you are unsure, choose the first one.

Partitioning scheme:

All files in one partition (recommended for new users) Separate /home partition Separate /home, /var, and /tmp partitions

 $\langle$ Go Back $\rangle$ 

#### Conferir a estrutura do particionamento

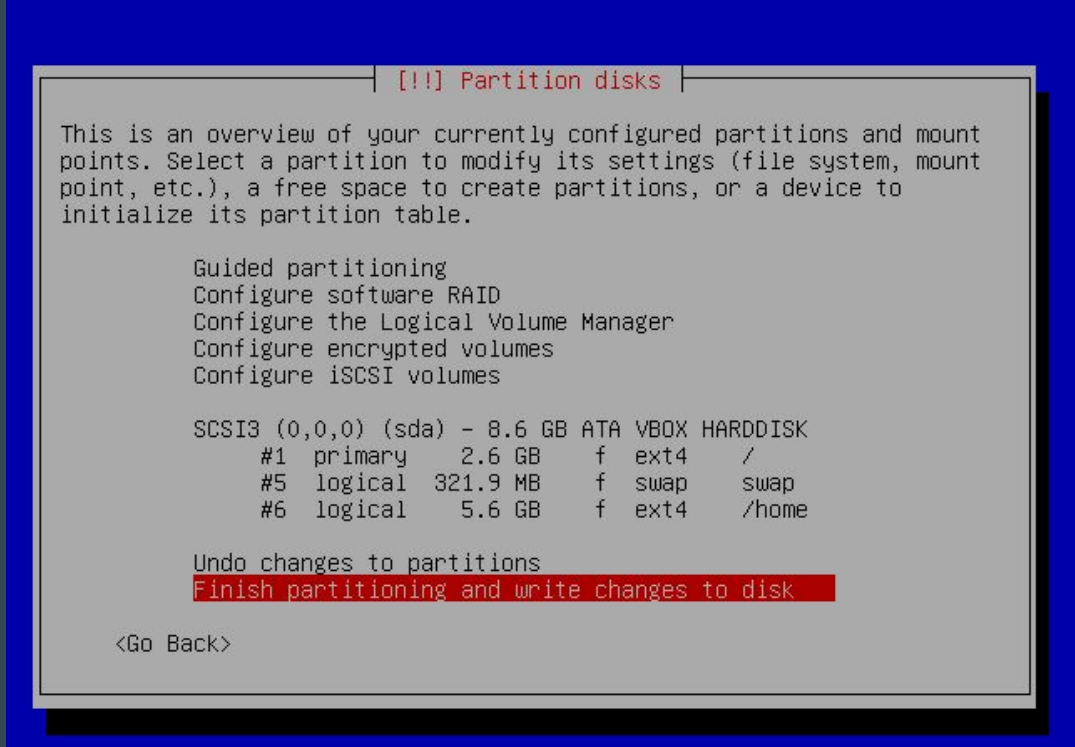

<F1> for help; <Tab> moves; <Space> selects; <Enter> activates buttons

### Confirmar o particionamento

 $[11]$  Partition disks

If you continue, the changes listed below will be written to the disks. Otherwise, you will be able to make further changes manually.

The partition tables of the following devices are changed: SCSI3 (0,0,0) (sda)

The following partitions are going to be formatted: partition #1 of SCSI3  $(0,0,0)$  (sda) as ext4 partition #5 of SCSI3  $(0,0,0)$  (sda) as swap partition #6 of SCSI3  $(0,0,0)$  (sda) as ext4

Write the changes to disks?

<Yes>

 $\langle$ No>

#### Particionamento sendo executado

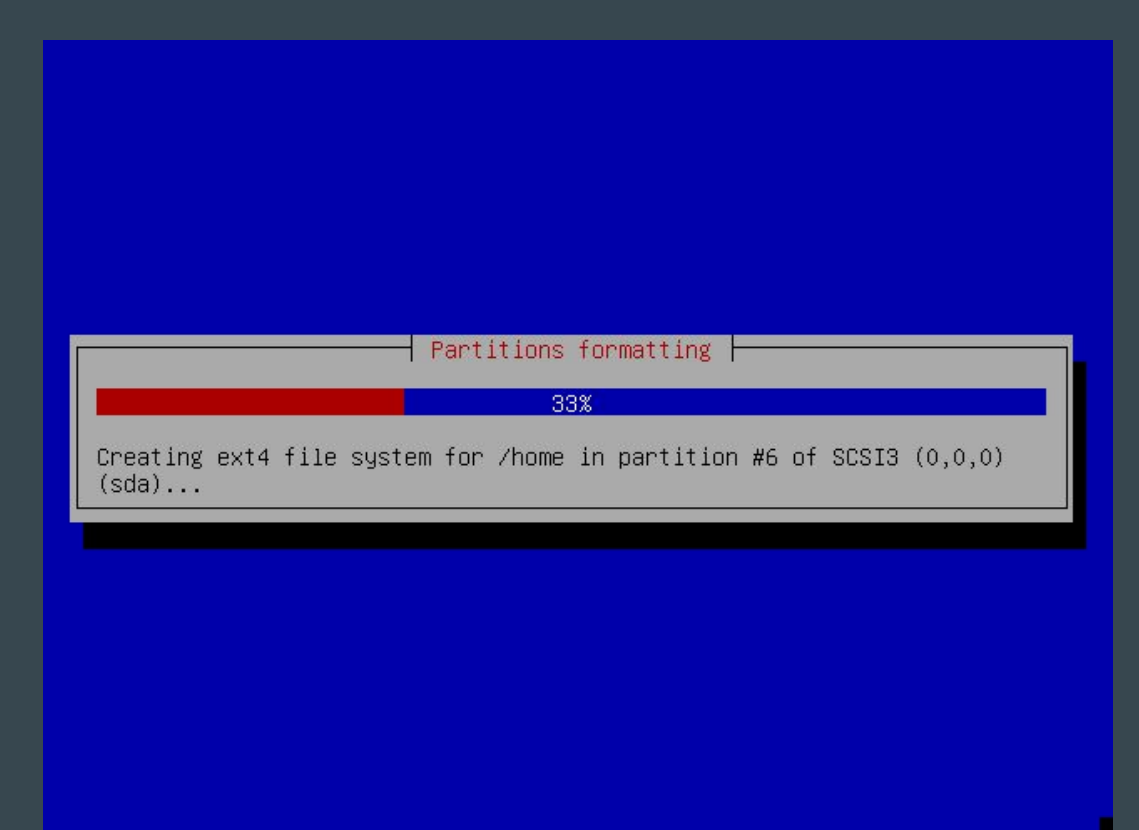

# Instalação de pacotes

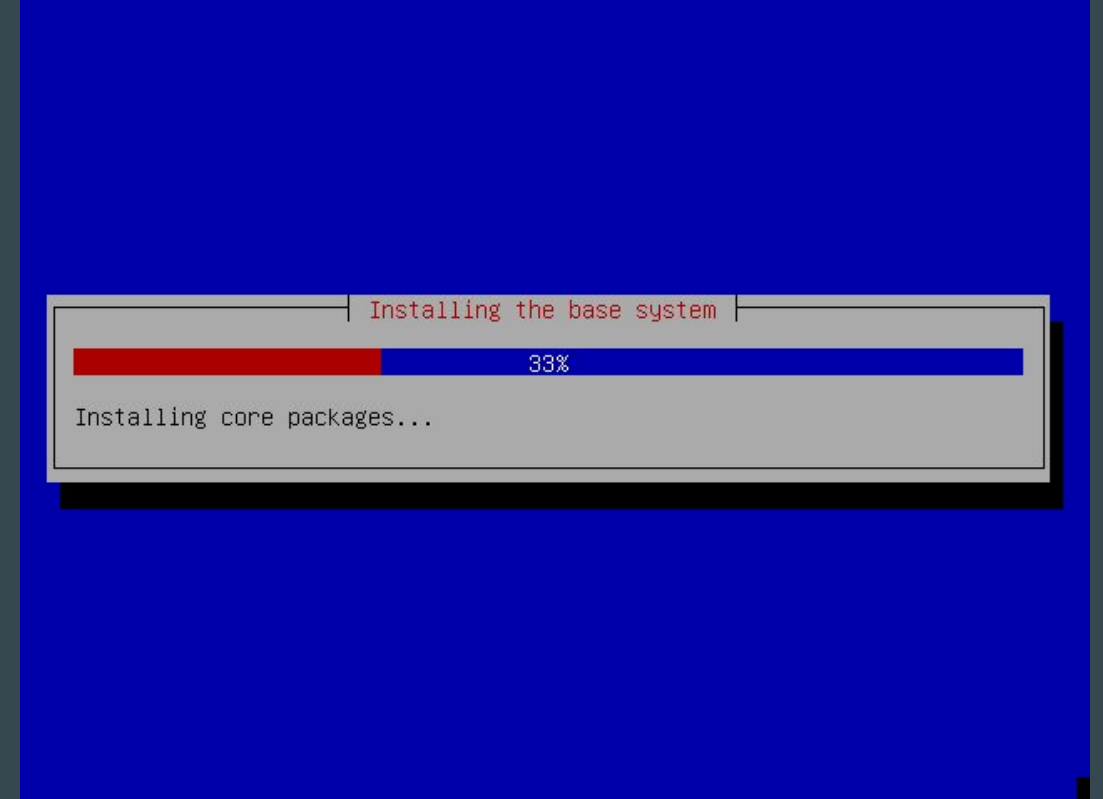

# Escolher o país do servidor espelho

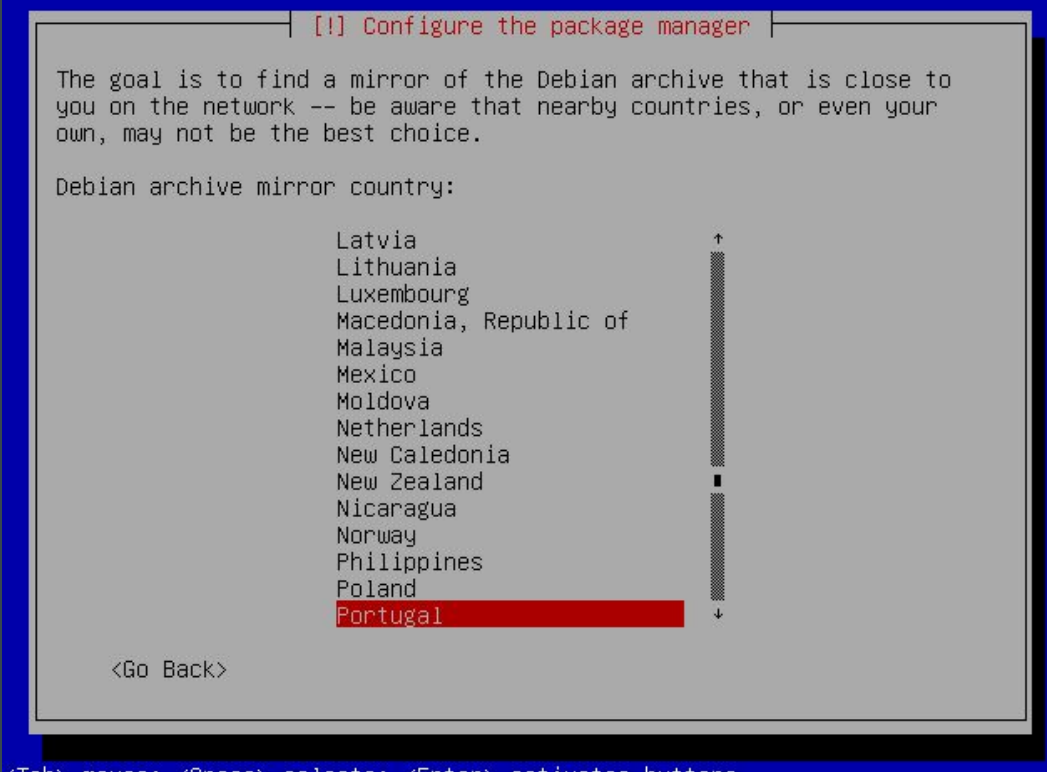

**SETEL** SE HI au. ttuns

# Escolher o servidor espelho

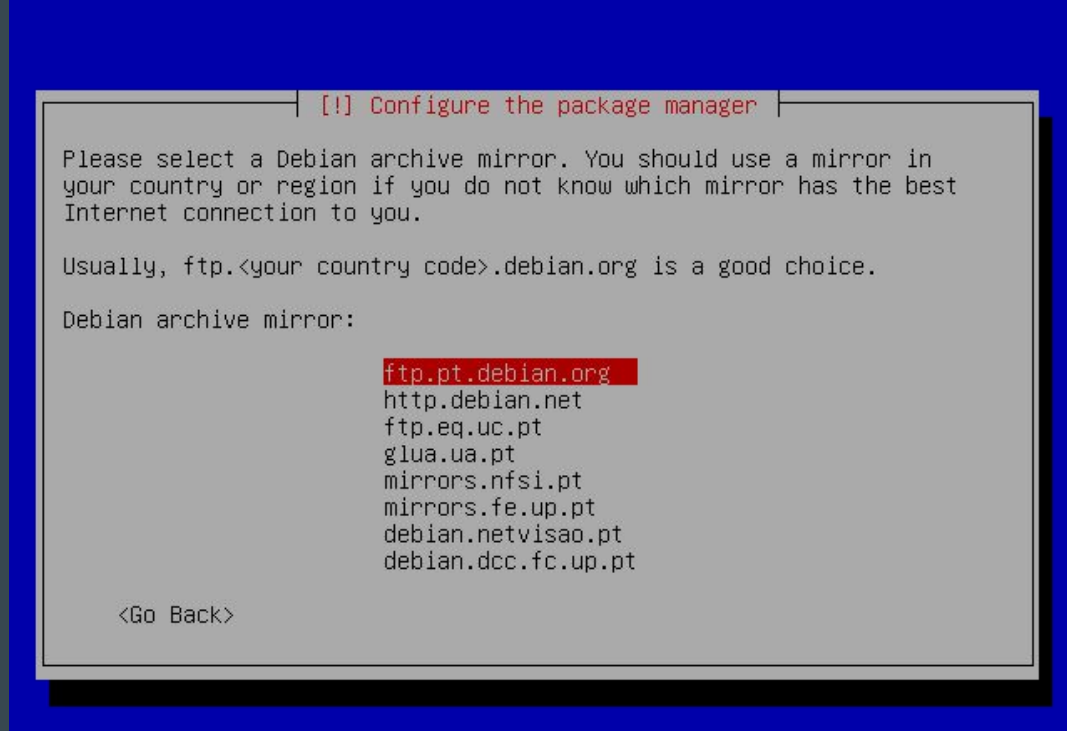

#### Configurar o servidor proxy caso exista

[!] Configure the package manager  $\dagger$ If you need to use a HTTP proxy to access the outside world, enter the proxy information here. Otherwise, leave this blank. The proxy information should be given in the standard form of "http://[[user][:pass]@]host[:port]/". HTTP proxy information (blank for none):  $\langle$ Go Back $\rangle$ :Cont inue <Tab> moves; <Space> selects; <Enter> activates buttons

#### Pacotes serão atualizados

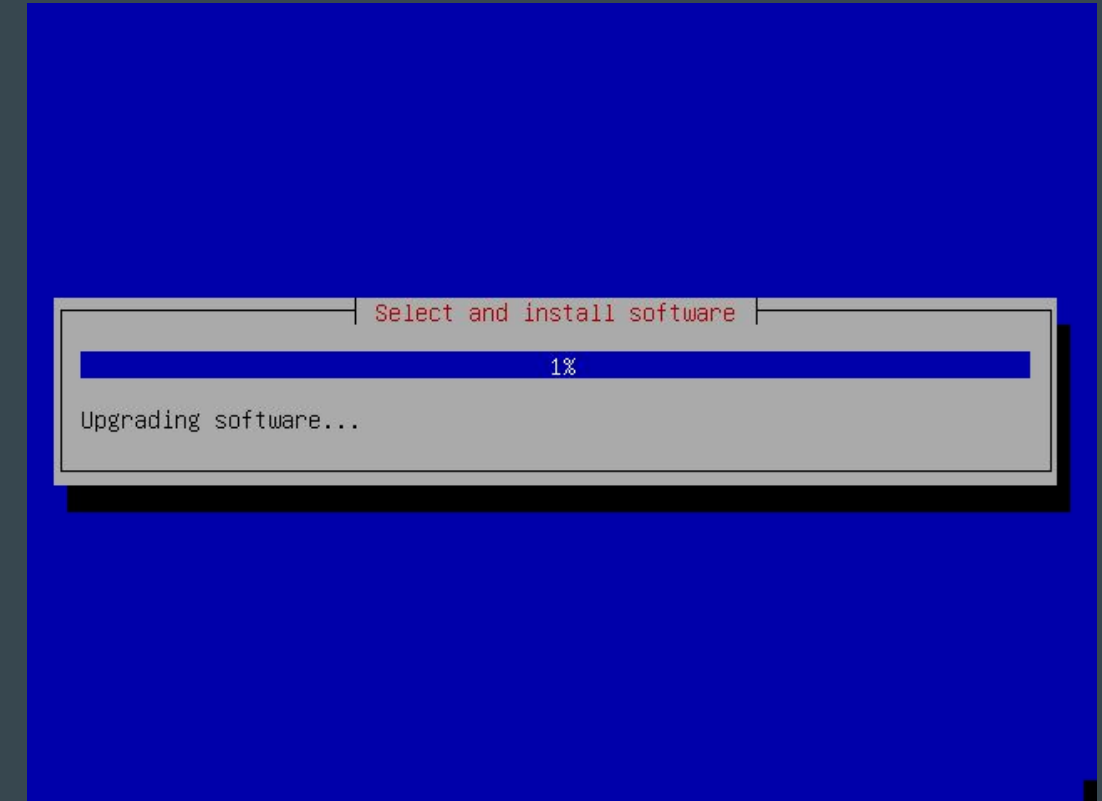

# Pesquisa de popularidade de pacotes

#### [!] Configuring popularity-contest

The system may anonymously supply the distribution developers with statistics about the most used packages on this system. This information influences decisions such as which packages should go on the first distribution CD.

If you choose to participate, the automatic submission script will run once every week, sending statistics to the distribution developers. The collected statistics can be viewed on http://popcon.debian.org/.

This choice can be later modified by running "dpkg-reconfigure popularity-contest".

Participate in the package usage survey?

<Yes>

<No>

# Escolher pacotes de tarefas

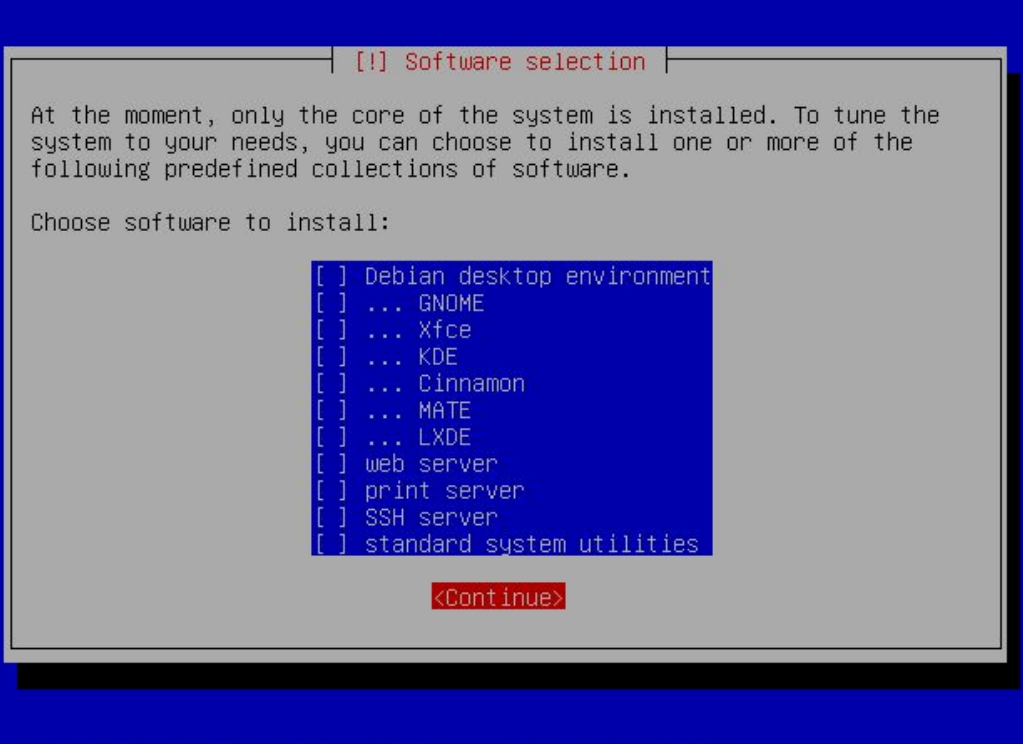

### **Instalar o GRUB**

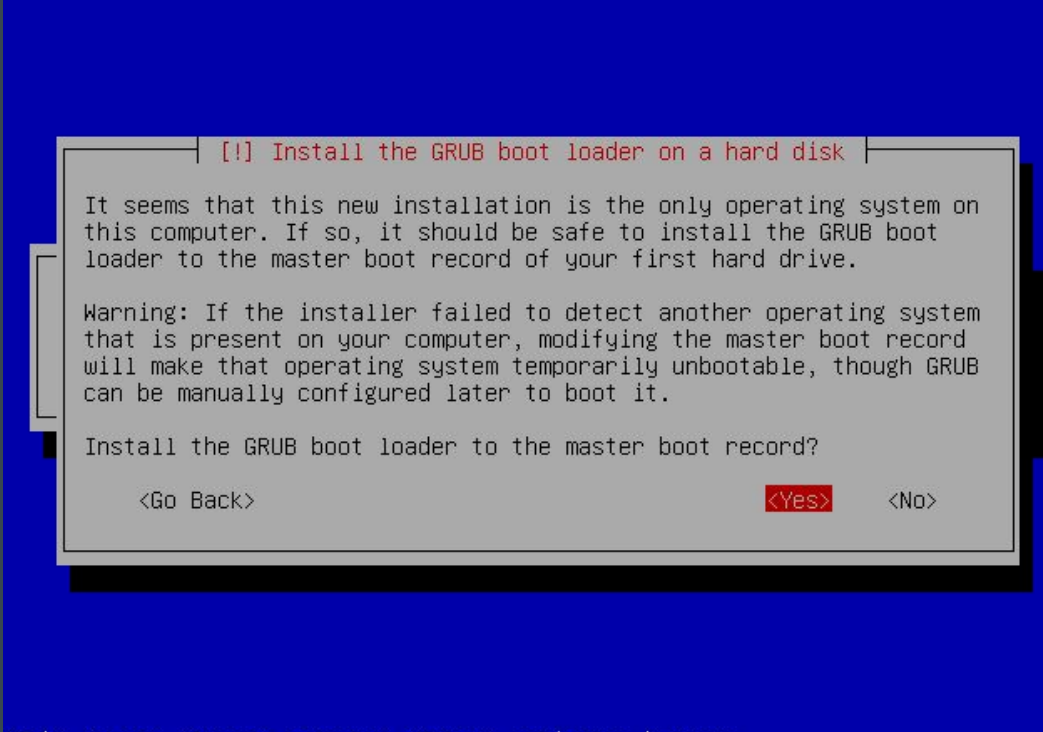

#### Definir a localização do GRUB

[!] Install the GRUB boot loader on a hard disk

You need to make the newly installed system bootable, by installing the GRUB boot loader on a bootable device. The usual way to do this is to install GRUB on the master boot record of your first hard drive. If you prefer, you can install GRUB elsewhere on the drive, or to another drive, or even to a floppy.

Device for boot loader installation:

Enter device manually /dev/sda (ata-VBOX\_HARDDISK\_VBd2b95066-f77c2750

<Go Back>

# Finalização da instalação

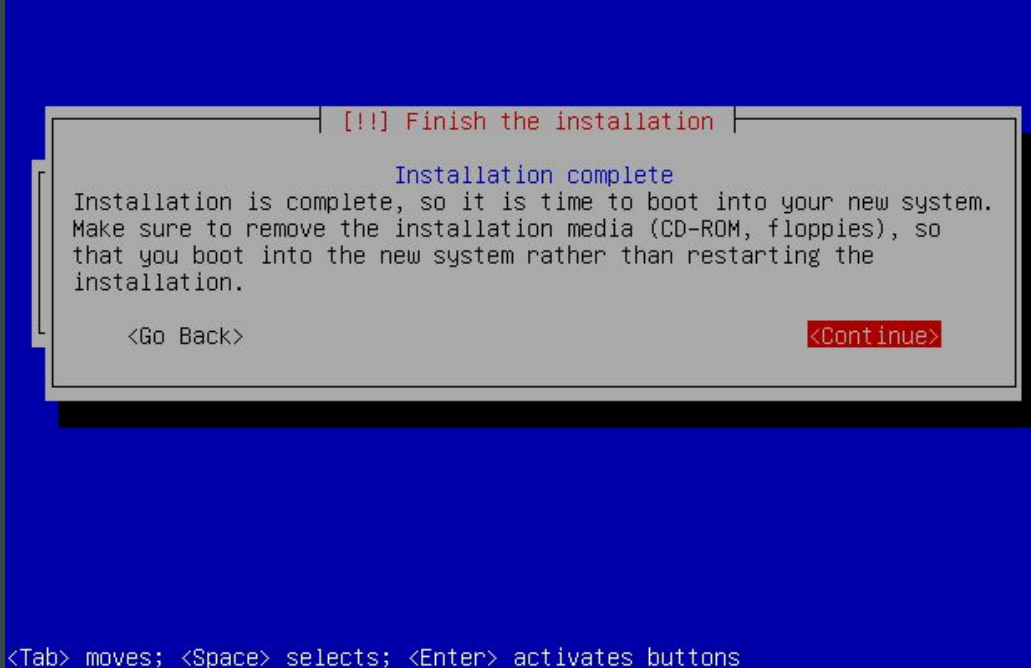

# Primeira inicialização

GNU GRUB version 2.02~beta2-22

\*Debian GNU/Linux Advanced options for Debian GNU/Linux

Use the  $\uparrow$  and  $\downarrow$  keys to select which entry is highlighted.<br>Press enter to boot the selected OS, `e' to edit the commands<br>before booting or `c' for a command-line. The highlighted entry will be executed automatically in 5s.

# Tela de login

Debian GNU/Linux 8 server tty1

server login: \_

# Atualizar sources.list

- <https://debgen.simplylinux.ch/index.php>
- <https://debgen.xyz/>
- Não seja preguiçoso e faça manualmente

# Atualizar lista de pacotes

- apt-get update
- apt-get upgrade
- apt-get autoremove
- apt-get autoclean

# Ver detalhes do sistema

- uname -r  $\bullet$
- cat /etc/\*-release  $\bullet$
- cat /proc/version  $\bullet$
- cat /proc/cpuinfo  $\bullet$
- cat /proc/meminfo  $\bullet$

# Configuração inicial SSH (Secure SHell)

- Instalação: tasksel ou apt-get install openssh-server openssh-client
- Configuração: nano /etc/ssh/sshd\_config
- Clientes Linux:
	- Cliente terminal: <http://packages.debian.org/stable/net/openssh-client>
	- Cliente SFTP: <http://filezilla-project.org/>
- Clientes Windows:
	- Cliente terminal: <http://www.putty.org/>
	- Cliente SFTP: <http://filezilla-project.org/>
- Cliente SSH Android:
	- <https://play.google.com/store/apps/details?id=com.sonelli.juicessh>
	- <https://play.google.com/store/apps/details?id=org.connectbot>